# Mengelola Lisensi Talent Insights di Account Center

Sebagai administrator Talent Insights, Anda dapat mengelola akses untuk anggota tim Anda ke insights LinkedIn dalam waktu sebenarnya untuk membantu membuat keputusan yang lebih cerdas mengenai kandidat. Lembar tips ini akan menunjukkan dasar-dasar pengelolaan lisensi Talent Insights.

Mencari hal-hal yang tidak dibahas di sini? Kunjungi Help Center di LinkedIn.com/help/talent-insights untuk informasi dan sumber daya lebih lanjut.

# Mengakses Account Center

**Account Center** adalah platform yang dipakai untuk mengelola lisensi Talent Insights. Anda dapat mengakses Account Center dengan tiga cara, dan semuanya membawa Anda ke tempat yang sama.

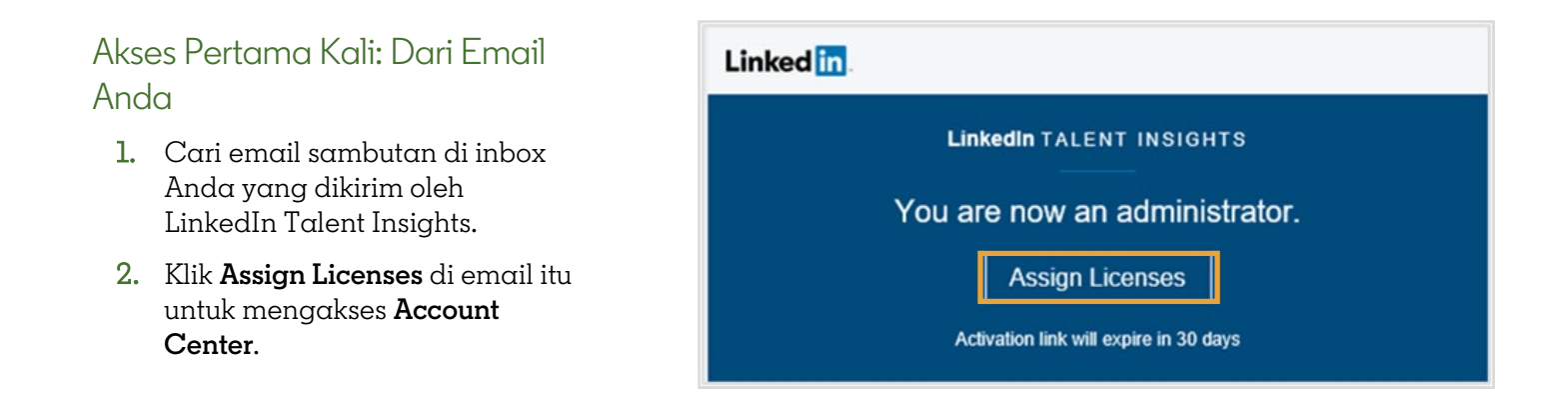

## Akses Terus-Menerus: Pengguna Talent Insights: Dari Akun Anda

- 1. Jika Anda memiliki lisensi Talent Insights, masuk ke akun Anda (dengan mengunjungi LinkedIn.com/insights).
- 2. Klik **foto profil** Anda di sudut kanan atas layar Talent Insights.
- 3. Klik **Manage account**.

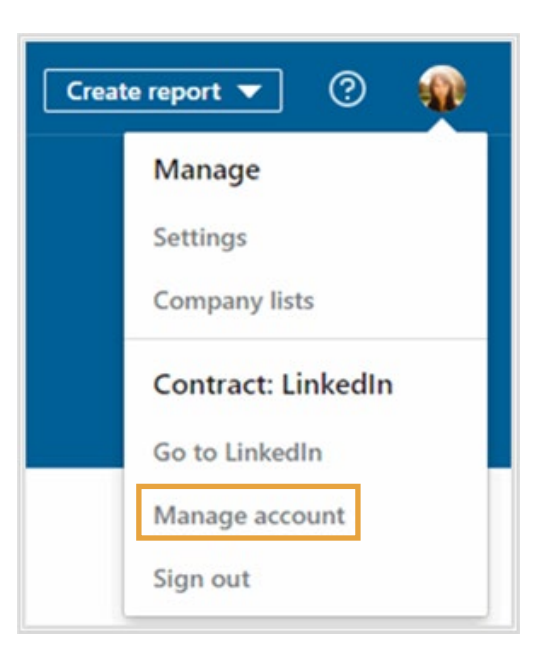

## Hanya untuk Admin (Non-Pengguna): melalui Tautan Langsung

- 1. Jika Anda tidak mempunyai lisensi Talent Insights, navigasi ke LinkedIn.com/accountcenter/ep untuk mengakses account center secara langsung.
- 2. Buat bookmark agar dapat mengakses dengan mudah di masa mendatang.

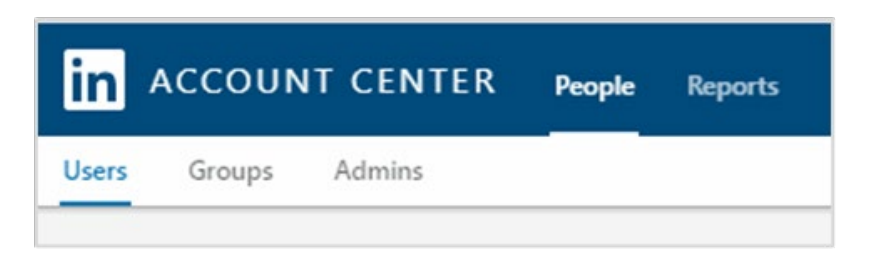

# Melihat dan Mengelola Pengguna

Di **Account Center**, di bawah **People** > **Users**, Anda dapat melihat dan mengelola akses ke Talent Insights.

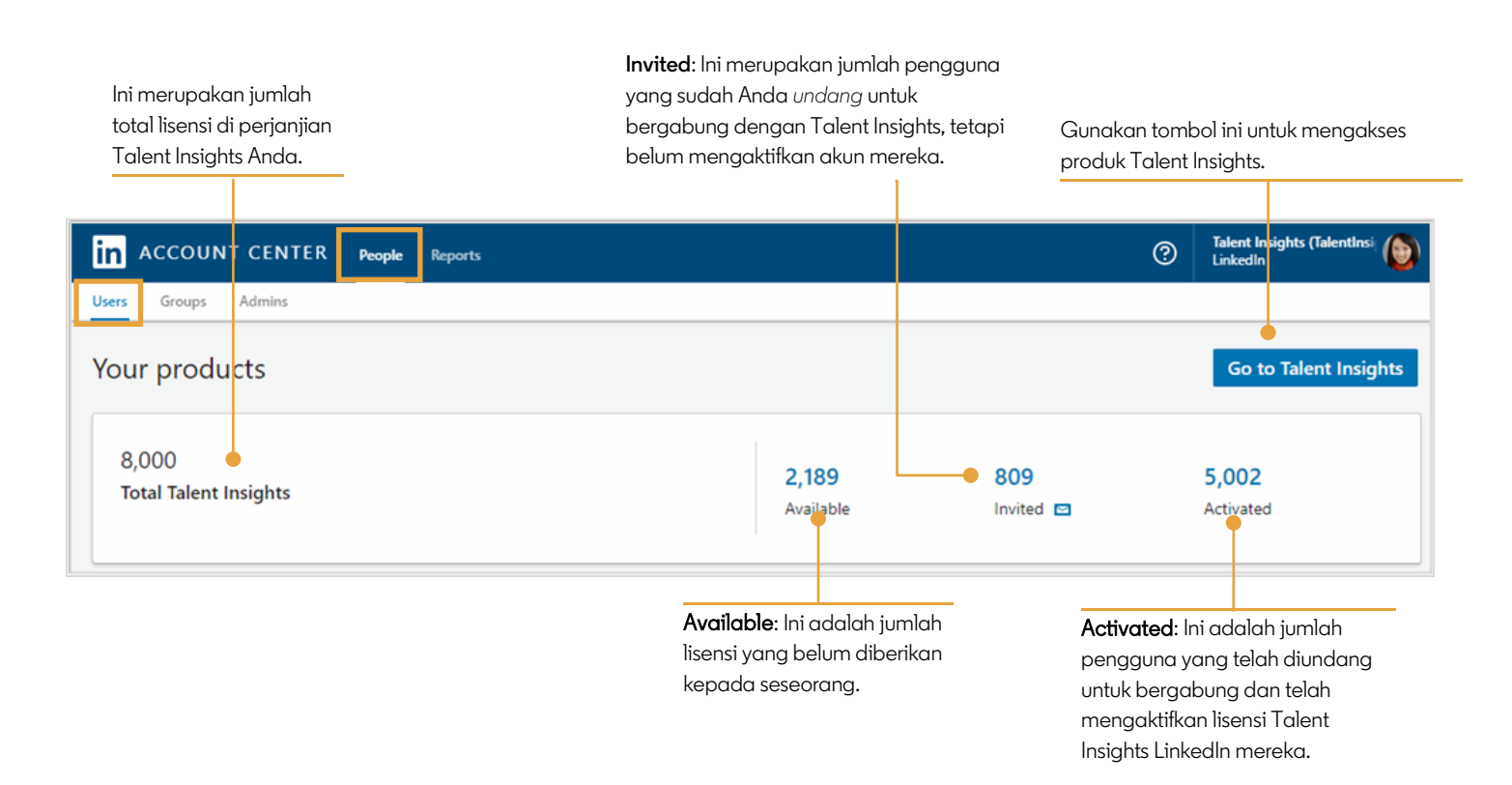

#### Di bawah ringkasan lisensi produk, Anda akan melihat daftar pengguna.

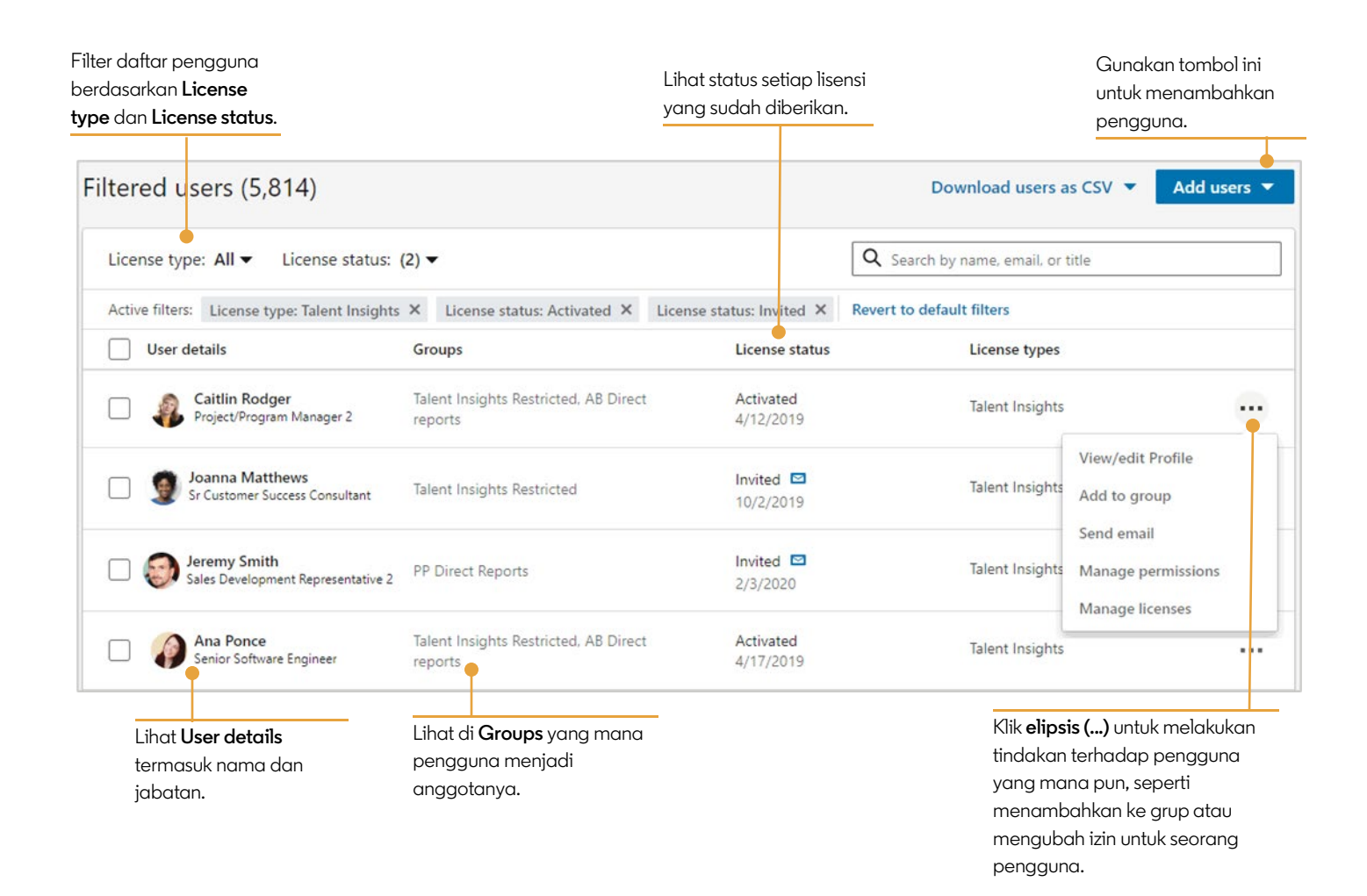

# Menambahkan Pengguna

Ada dua cara untuk menambahkan pengguna di bawah menu **Add users** di **Account Center**:

- 1. **Add users by email**: Gunakan opsi ini untuk menambahkan pengguna individual atau dalam kelompok kecil.
- 2. **Add users by CSV**: Gunakan opsi ini untuk menambahkan pengguna dalam kelompok besar (100+) pengguna.

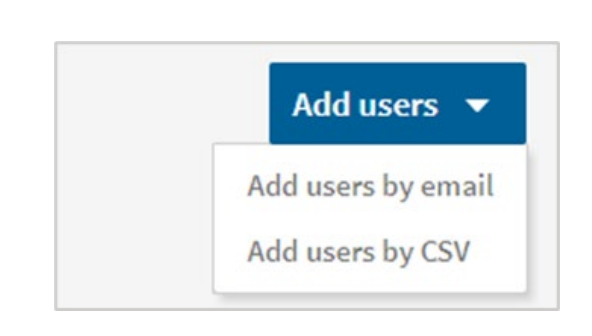

## Menambahkan Pengguna Melalui Email (direkomendasikan)

- 1. Klik Add Users > Add users by email.
- 2. Tambahkan alamat email pengguna yang ingin Anda undang, dengan dipisahkan oleh koma.
- 3. Klik tombol +.
- 4. Di tab **Licenses**, pilih lisensi mana yang akan diberlakukan pada pengguna yang didaftarkan.

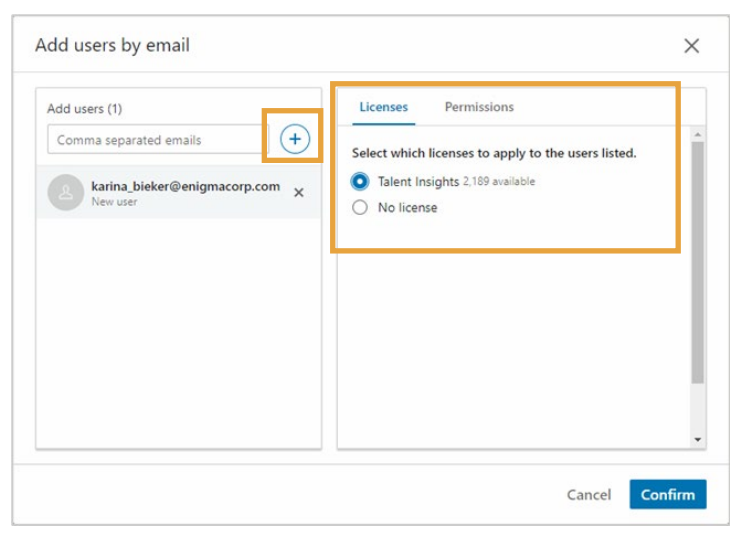

- 5. Di tab **Permissions**, pilih tingkat izin mana yang akan diberlakukan pada pengguna yang didaftarkan.
- 6. Klik **Confirm**.

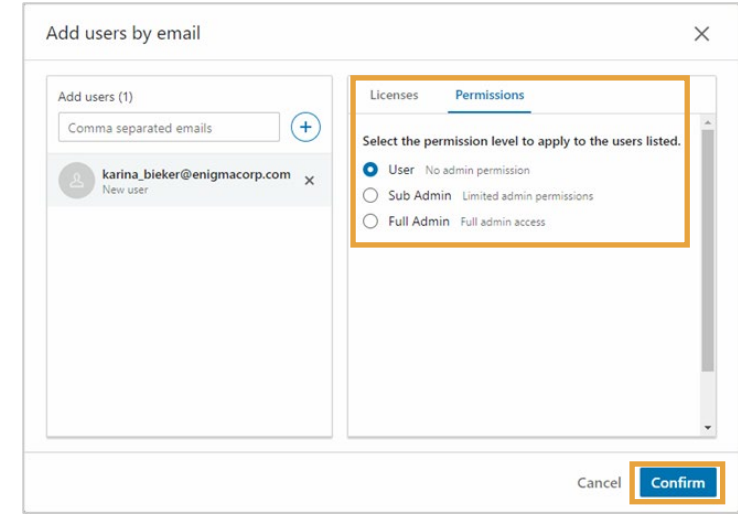

## Menambahkan Pengguna Melalui CSV: Segmen Pengguna ke dalam Grup

linl

Untuk menambahkan pengguna ke grup ketika menggunakan upload CSV, grup atau kelompok harus dibuat terlebih dahulu sebelum mengupload CSV.

**ACCOUNT CENTER** 

#### Untuk membuat grup baru

- 1. Dari Account Center, klik **People**.
- 2. Klik tab **Groups**.

5. Klik **Create**.

- 3. Klik **Create new group**.
- Groups **Groups** Create new group Create new group  $\times$ 4. Beri nama untuk grup baru Anda dan tambahkan anggotanya. Name your new group Anda dapat menambahkan CSV Test 1 anggota berdasarkan nama, Add members alamat email, atau jabatan. Search by name or email Create Cancel

**People** Reports

෬

## Menambahkan Pengguna melalui CSV: Download templat CSV

- 1. Dari Account Center > tab **Users**, klik **Add users**.
- 2. Klik **Download the CSV template** dari jendela pop-up.
- 3. Buka templat yang sudah didownload di Microsoft Excel atau aplikasi editor teks seperti Microsoft Notepad. Anda lalu dapat memasukkan informasi untuk setiap pengguna yang ingin Anda tambahkan.

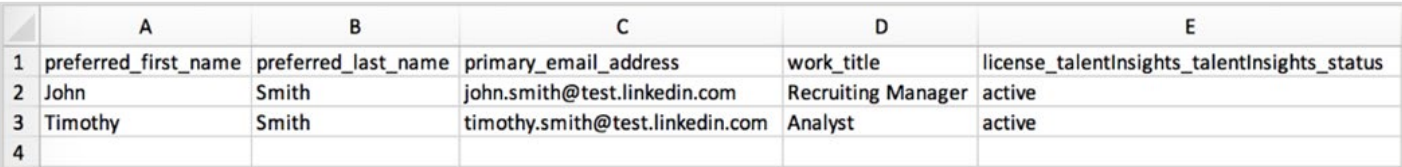

Ketika mengedit templat CSV harap ikuti panduan berikut:

- Setiap entri harus menyertakan alamat email.
- Nama bersifat opsional, tetapi sangat direkomendasikan untuk disertakan.
- Jabatan kerja bersifat opsional, tetapi sangat direkomendasikan untuk disertakan agar Anda dapat mengelompokkan pengguna dengan mudah.
- Di bawah status, entri Aktif akan menambahkan pengguna dan memberi mereka akses. Entri Tidak Aktif akan menambahkan pengguna tetapi tidak memberi mereka akses.
- Jika Anda menggunakan editor teks, tambahkan baris untuk setiap pengguna dan pisahkan nilainya menggunakan koma.

#### Menambahkan pengguna melalui CSV: isi file CSV

- 1. Buat kolom untuk setiap grup tempat Anda ingin menambahkan pengguna.
- 2. Masukkan nama grup di baris judul, dengan menggunakan format **group: [name]**.
- 3. Di setiap kolom, untuk setiap pengguna, tuliskan 1 untuk mengindikasikan bahwa pengguna harus disertakan dalam grup itu, atau 0 untuk mengindikasikan pengguna tidak boleh disertakan dalam grup itu.

**Catatan**: Jika Anda memiliki banyak grup di dashboard Anda, tetapi hanya perlu menambahkan pengguna ke grup tertentu, hanya sertakan grup-grup spesifik itu di dalam spreadsheet. Spreadsheet tidak perlu menyertakan semua grup di dashboard Anda.

Di dalam contoh yang diperlihatkan di bawah, ketika file sudah diupload, John Smith akan ditambahkan ke grup CSV Test 1 dan Timothy Smith CSV Test 2.

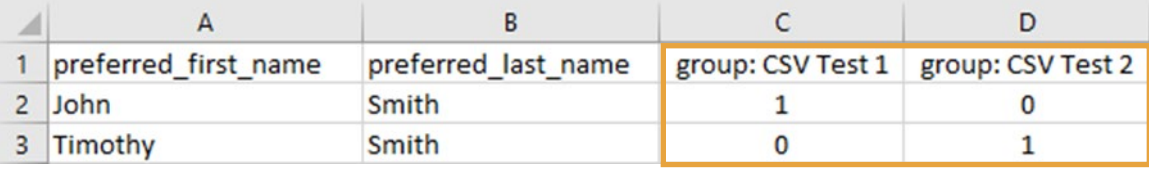

#### Menambahkan pengguna melalui CSV: Upload file CSV

- 1. Dari Account Center > tab **Users**, klik **Add users**.
- 2. Pilih **Add users by CSV** dari dropdown.
- 3. Pilih **CSV file** untuk mengupload dari komputer Anda dan klik **Open** atau **Choose**. Banner akan muncul di halaman **All Users** memberi tahu Anda jika upload Anda berhasil.

Apa yang akan terjadi setelah mengupload file CSV:

- Kami akan memproses file, memeriksa jika ada kesalahan dan memberi tahu Anda jika Anda perlu mengupdate informasi.
- Kami akan mengirimkan email instruksi mengenai cara mengaktifkan akun kepada pengguna yang Anda tambahkan. Jika seorang pengguna sudah ditambahkan sebagai pengguna tidak aktif, email sambutan tidak akan dikirimkan.
- Pengguna yang baru Anda tambahkan akan ditampilkan di tab pengguna akun administrator Anda. Pada awalnya status mereka adalah **Invited**. Setelah pengguna mendaftarkan dan mengaktifkan akun mereka, statusnya berubah ke **Activated**. Jika Anda mengupload pengguna sebagai **Inactive**, tampilan mereka di daftar pengguna adalah sebagai **Unassigned**.

## Mengirimkan Kembali Email Aktivasi

Anda dapat mengirimkan kembali email untuk mendorong pengguna mengaktifkan lisensi mereka dengan dua cara: Pengguna Individual atau Banyak Pengguna.

## Pengguna Individual

1. Di kolom **License status**, arahkan kursor ke atas ikon **amplop** di samping status Invited, dan klik **Resend**.

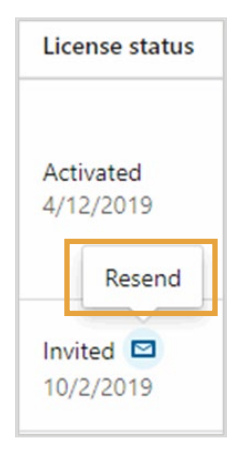

2. Klik **Copy activation link** untuk menyalin tautan aktivasi (*yang sifatnya unik untuk akun pengguna itu)* ke clipboard Anda,

ATAU

klik **Resend welcome email** untuk mengirim email otomatis.

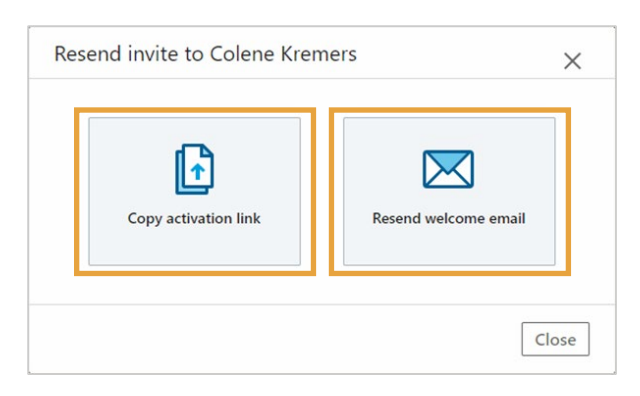

# Banyak Pengguna

- 1. Untuk mengirim kembali sekumpulan email aktivasi, pilih para pengguna.
- 2. Klik **Resend invite**.

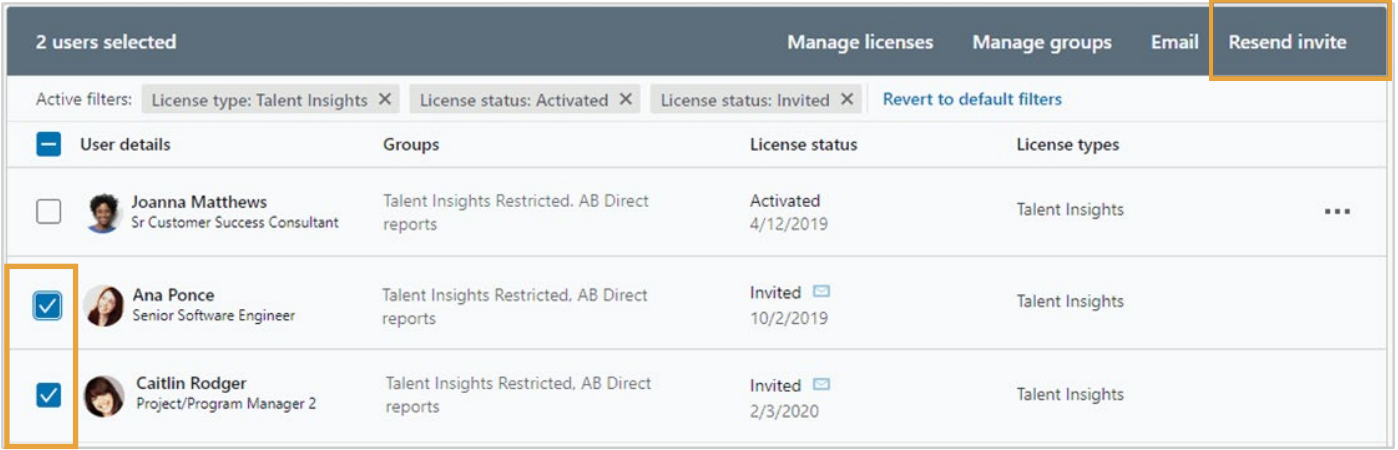

# Memberikan kembali atau Mencabut Lisensi

Untuk mencabut lisensi pengguna:

- 1. Pilih pengguna.
- 2. Klik **Manage licenses**.

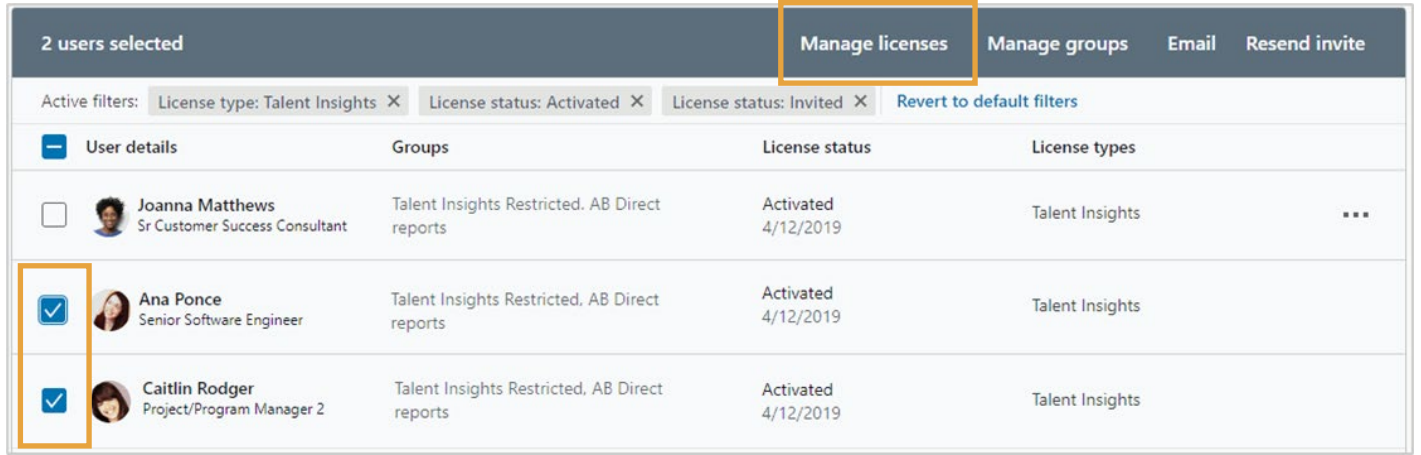

- 3. Dari kotak dialog Manage Licenses, pilih **Revoke Talent Insights**.
- 4. Klik **Confirm**.

**Catatan**: Untuk memberikan kembali lisensi, Anda harus mencabut dahulu lisensi dari pengguna saat ini menggunakan langkah-langkah yang disebutkan di atas sebelum menambahkan pengguna baru.

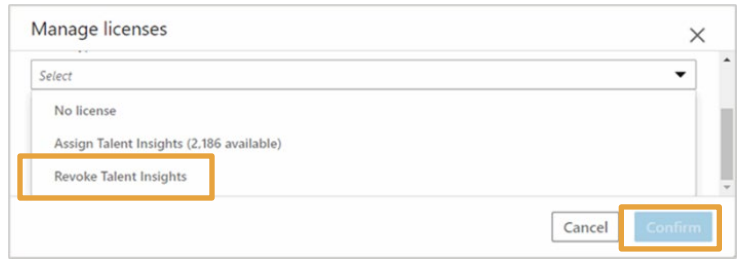

# Memberikan Izin Admin Lainnya

Untuk memberikan izin admin kepada pengguna lain di akun Anda:

- 1. Klik dropdown opsi Lebih Banyak […] untuk pengguna yang Anda ingin berikan izin admin.
- 2. Pilih **Manage Permissions**.

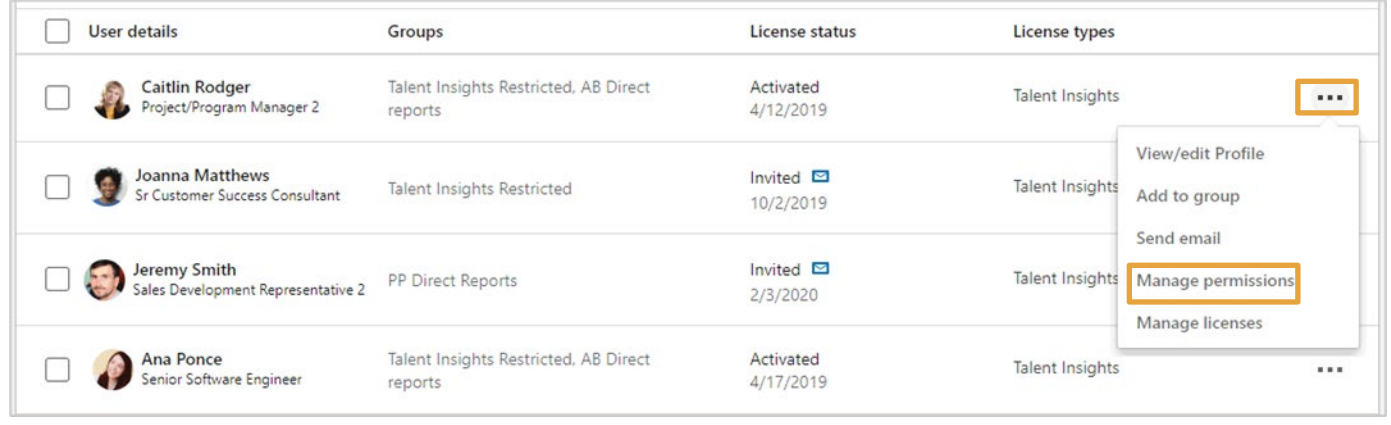

- 3. Di sini Anda mempunyai opsi untuk memilih jenis admin, apakah itu **User**, **Sub Admin**, atau **Full Admin**.
	- **User** tidak memiliki akses admin.
	- **Sub admins** memiliki lebih banyak akses terbatas dan tidak dapat mengelola izin. Mereka dapat melihat dan mengeluarkan laporan.
	- **Full admin** memungkinkan seorang pengguna untuk mengelola pengguna dan lisensi, membuat dan mengedit grup, serta mengelola izin untuk semua pengguna.
- 4. Klik **Save**.

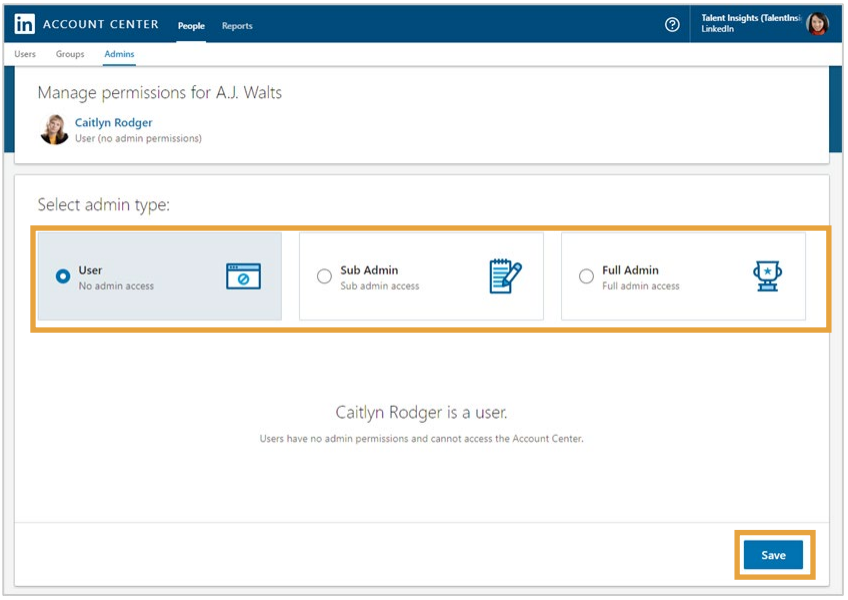